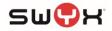

# Übersicht

| TAP Product / version              | Gigaset DECT870 IP Pro / FW: V2.39.0 |
|------------------------------------|--------------------------------------|
| SwyxWare Component(s) / version(s) | SwyxWare 13.00                       |
| Interface(s)                       | SIP                                  |
| TAP Status                         | Swyx Certified                       |
| Test Status                        | OK                                   |
| Testdate                           | 08.10.2021                           |

# Installation- and configuration hints

### SwyxWare

Create a new user for a DECT870 handset or assign SIP credentials to an existing user. This has to be done for each user that shall work with a Gigaset handset.

| Add new User                                                                    |                                                                                    | ×          |
|---------------------------------------------------------------------------------|------------------------------------------------------------------------------------|------------|
| SIP parameters<br>Configure the SIP parameters.                                 |                                                                                    | <b>بڑی</b> |
| To logon via SIP it's necessary to spe<br>In case authentication is enabled you | cify a unique User ID for each User.<br>must enter a username and a password, too. |            |
| <u>U</u> ser ID:                                                                | UserA                                                                              |            |
| Authentication Mode:                                                            | <use default="" swyxserver=""></use>                                               |            |
| User <u>N</u> ame:                                                              | UserA                                                                              |            |
| Password:                                                                       |                                                                                    |            |
| Repeat Password:                                                                |                                                                                    |            |
|                                                                                 |                                                                                    |            |
|                                                                                 | < <u>B</u> ack <u>N</u> ext >                                                      | Cancel     |

Figure 1: SIP settings of SwyxWare user

## DECT870 IP Pro

#### Preparation

- 1. Connect the DECT870 IP Pro to the network
- 2. Before the actual configuration, it is strongly recommended to perform a factory reset when device is booting as follows and set it to the desired role:
  - a. Press the device button for at least 10 seconds until all LED switch off
  - b. Release the button the device is now in programming mode
  - c. Repeat pressing the device button until:
    - i. Both LEDs are light blue for Integrator/DECT manager with dynamic IP address
    - ii. The right LED light is blue for Integrator/DECT manager with fixed IP settings
    - iii. The right LED light is green for Base Station

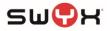

iv. The left LED light is blue, and the right LED light is green: for Base station and DECT manager

After the role was selected, press the device button for at least 4 seconds

Consult the Gigaset manual for the DECT870 IP Pro about the roles. Usually, one DECT870 IP Pro is configured as Integrator/DECT Manager. The role of a base station can be added if necessary. Additional DECT870 IP Pro need to be configured as Base station only.

- 3. After assigning the role, the device is reset to the factory settings.
- 4. After factory reset, at the first login, the admin password must be changed. Default login: admin, password: admin
- 5. On the web interface, navigate to Status and confirm the proper, installed firmware. At least version V2.39.0 has to be installed.

| Firmware version | V2.39.0 (V2.39.0+build.1ffa429) |                             |  |  |
|------------------|---------------------------------|-----------------------------|--|--|
| Date and time    | 2021-04-23 10:39:26             |                             |  |  |
| Last backup      | 2021-04-15 15:30:13             | ☑ System ► Save and restore |  |  |

Figure 2: Installed firmware of DECT870 IP Pro

If firmware needs to be updated, navigate to Settings -> System -> Firmware to update the firmware either from the Gigaset update server (Online) or from a previously downloaded firmware file.

The current firmware can be downloaded from here:

https://teamwork.gigaset.com/gigawiki/pages/viewpage.action?pageId=702251506

| G  | gaset                          |                |                             |                     |                                      |                            |                   |             |             |
|----|--------------------------------|----------------|-----------------------------|---------------------|--------------------------------------|----------------------------|-------------------|-------------|-------------|
|    | guset                          |                |                             |                     |                                      |                            |                   | Gigaset N   | 1870 IP PRO |
|    | of settings                    | i STATUS       | S                           |                     |                                      |                            | 🔯 Language 👻      | ? Help      | 🕞 Logou     |
| #  | Network                        | > s            | ystem firmware              |                     |                                      |                            |                   |             |             |
| Ø  | DECT Manager                   | >              |                             |                     |                                      |                            |                   |             |             |
| &  | Base stations                  | > <sup>C</sup> | urrent version 🔞            |                     | V2.39.0 (V2.39.0                     | +build.1ffa429)            |                   |             |             |
|    | Provider or PBX profiles       | B              | ackup available for previou | s version 🔞         | -                                    |                            |                   |             |             |
|    | Mobile devices                 | >              |                             |                     | Downgrade to an<br>device to factory | y other version will reset |                   |             |             |
| s. | Telephony                      | >              |                             |                     | device to factory                    | setungs.                   |                   |             |             |
|    | Online directories             | <b>&gt;</b>    | RL to firmware file 💿       |                     |                                      | -                          |                   |             |             |
| ۲  | Online services                | >              |                             |                     | Browse                               |                            |                   |             |             |
| æ  |                                | Y P            | lanned schedule 💿           |                     | YYYY-MM-DD H                         | H:mm                       | ]                 |             |             |
|    | Web configurator               |                |                             |                     | Immediately                          |                            |                   |             |             |
|    | Provisioning and configuration | C              | onfirmed schedule 💿         |                     |                                      |                            |                   |             |             |
|    | Security                       |                |                             |                     |                                      |                            |                   |             |             |
|    | System log                     | D              | ECT Manager's firmware      |                     |                                      |                            |                   |             |             |
|    | Date and time                  |                | Search                      |                     | Q Search in 🗸                        | Match whole word           |                   | ۲           | View 👻      |
|    |                                |                | DM Name                     | Current version     |                                      | Confirmed sched            | ule 🗧 URL to firm | ware file 🗦 |             |
|    | Save and restore               |                | GGS 870 TAP                 | V2.39.0 (V2.39.0+bu | iild.1ffa429)                        |                            |                   |             |             |
|    | Reboot and reset               |                |                             |                     |                                      |                            |                   | 10 e        | entries 👻   |
|    | DECT settings                  |                |                             |                     |                                      |                            |                   |             |             |
|    |                                |                |                             |                     |                                      |                            |                   |             |             |
|    | Auto-hide menu                 |                |                             |                     | Set                                  | Cancel                     |                   |             |             |

Figure 3: Firmware upgrade

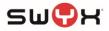

#### Configuration

- 1. Login as Admin
- 2. Navigate to Settings -> Provider or PBX profiles and choose to edit one of the VoIP Providers.
- 3. The first step is to provide a proper name
- 4. For Phone system/System, the entry "Automatic" can be selected. In previous firmware versions, "SWYX" could be selected here.

| G  | gaset              |         |                                       |                         |              | Gigaset N | 1870 IP PRC |
|----|--------------------|---------|---------------------------------------|-------------------------|--------------|-----------|-------------|
|    | SETTINGS           | i STATU | US                                    |                         | 🕸 Language 🚽 | ? Help    | 🕞 Logou     |
| #  | Network            | >       | 1. VoIP Provider                      |                         |              |           |             |
| 6  | DECT Manager       | >       |                                       |                         |              |           |             |
| &  | Base stations      | >       | Connection name or number 💿           | SwyxWare 12.31          |              |           |             |
| -  |                    |         | Phone system                          |                         |              |           |             |
|    | Mobile devices     | >       | System 🔞                              | Automatic -             |              |           |             |
| s. | Telephony          | >       | General data of your service provider |                         |              |           |             |
| 2  | Online directories | >       |                                       |                         |              |           |             |
| 0  | Online services    | >       | Domain 😨                              | 192.168.50.38           |              |           |             |
| ŧ  | System             | >       | Proxy server address 🔞                | 192.168.50.38           |              |           |             |
|    |                    |         | Proxy server port 💿                   | 5060                    |              |           |             |
|    | Auto-hide menu     |         | Registration refresh time 💿           | 120                     |              |           |             |
|    |                    |         | Transport protocol 💿                  | UDP •                   |              |           |             |
|    |                    |         |                                       | Use SIP Security (SIPS) |              |           |             |

Figure 4: VoIP Provider

For Domain and Proxy server address the IP address of the SwyxWare server needs to be configured. Registration refresh time should be set to the SwyxWare default interval of 120. Transport protocol should be set to UDP.

In the section DTMF over VoIP connection, set the Automatic negotiation of DTMF transmission to NO to see further options. Set Send settings of DTMF transmission to SIP INFO

| DTMF over VoIP Connections                   |       |          |          |  |
|----------------------------------------------|-------|----------|----------|--|
| Automatic negotiation of DTMF transmission 🐵 | O Yes | • No     |          |  |
| Send settings of DTMF transmission 🚱         | Audio | RFC 2833 | SIP info |  |

Figure 5: DTMF Over Voice connections

In the section Settings for Codecs, configure Codec negotiation as displayed. Activation of G.722 needs to be enabled under Telephony -> Audio first.

| Settings | for | Codecs | 6 |
|----------|-----|--------|---|
|----------|-----|--------|---|

| Active codecs |   | Available | codecs |
|---------------|---|-----------|--------|
| G722          | - | *         |        |
| PCMA          |   | >         |        |
| PCMU          |   | <u>^</u>  |        |
| G729          |   | · ·       |        |
|               | - |           | -      |

Figure 6: Codec settings

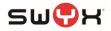

#### Registering handsets

- Navigate to Settings -> Mobile devices -> Administration to configure a new mobile device user. Click on Add.
- 2. Set the RegStatus to To Register and generate a random PIN or set one manually.

| _  |                          |       |                                            |          |                        |   |              |           |             |
|----|--------------------------|-------|--------------------------------------------|----------|------------------------|---|--------------|-----------|-------------|
| Gı | gaset                    |       |                                            |          |                        |   |              | Gigaset N | 1870 IP PRC |
|    | SETTINGS                 | i sta | ATUS                                       |          |                        |   | 🚳 Language 🗸 | ? Help    | 🕩 Logou     |
| #  | Network                  | >     | Mobile device                              |          |                        |   |              |           |             |
| Ø  | DECT Manager             | >     |                                            |          |                        |   |              |           |             |
| &  | Base stations            | >     | IPUI 🕖                                     |          |                        |   |              |           |             |
|    | Provider or PBX profiles |       | RegStatus 🕢                                |          | To register -          | ) |              |           |             |
|    |                          |       | Authentication Code (PIN) 💿                |          | 0000                   |   |              |           |             |
|    |                          |       |                                            | Г        | ⊐⊄ Generate random PIN |   |              |           |             |
|    | Registration Centre      |       | Personal provider data                     | - 5      |                        |   |              |           |             |
| ۰. | Telephony                | >     |                                            |          |                        |   |              |           |             |
|    | Online directories       | >     | A separate SIP connection must be assigned | ed to ea | ach handset.           |   |              |           |             |
| ۲  | Online services          | >     | Authentication name 📀                      |          | UserA                  |   |              |           |             |
| ₽  | System                   | >     | Authentication password 🔞                  |          |                        |   |              |           |             |
|    |                          |       |                                            |          | Show password 📀        |   |              |           |             |
|    | Auto-hide menu           |       | Username 💿                                 |          | UserA                  | ] |              |           |             |
|    |                          |       | Display name 🔞                             |          | UserA                  | L |              |           |             |
|    |                          |       | VoIP provider 🔞                            |          | SwyxWare 12.31         |   |              |           |             |
|    |                          |       |                                            |          |                        |   |              |           |             |

Figure 7: Mobile device

For the Personal Provider data, add the login credentials for the SwyxWare user previously created. Make sure to set the newly configured VoIP provider.

Scroll down to the bottom of the page and click on Set to save the configuration.

3. In the Gigaset handset menu, go to Settings -> Registration -> Register Handset. Insert the Authentication Code (PIN) when prompted and then OK. After a few seconds, the handset should be registered.

Please consult the Gigaset DECT870 documentation for additional configurations.

| Nr. | Short description | Test steps                                                                                                    | Status |
|-----|-------------------|----------------------------------------------------------------------------------------------------|--------|
| 1   | Registration      | <ul> <li>Successful registration with authentication</li> <li>Proper reregistration according to registration interval</li> </ul>                                                                   | OK     |
| 2   | Basic calls       | <ul> <li>Proper call signaling</li> <li>Proper media negotiation and transmission</li> <li>Busy call handling</li> <li>Call rejection</li> <li>Call timeout</li> <li>Long duration calls</li> </ul> | ОК     |
| 3   | Hold              | - Hold call                                                                                                    | OK     |
| 4   | Transfer          | <ul> <li>Blind transfer from DECT870 IP Pro</li> <li>Attended transfer to DECT870 IP Pro</li> <li>Semi-Attended transfer to DECT870 IP Pro</li> <li>Blind transfer to DECT870 IP Pro</li> </ul>     | ОК     |
| 5   | Call Forwarding   | <ul> <li>Unconditional call forwarding</li> <li>Busy call forwarding</li> </ul>                                                                                                    | ОК     |

### Testcases

Gigaset DECT870 IP Pro

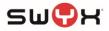

|   |                   | 1 |                                     |    |  |
|---|-------------------|---|-------------------------------------|----|--|
|   |                   | - | Delayed call forwarding             |    |  |
| 6 | DTMF Transmission | - | DTMF transmission on internal calls | OK |  |
|   |                   | - | DTMF transmission on external calls |    |  |
| 7 | CTI+              | - | CTI-Pairing with SwyxIt!            | OK |  |
|   |                   |   | <ul> <li>Initiate calls</li> </ul>  |    |  |
|   |                   |   | <ul> <li>Accept calls</li> </ul>    |    |  |
|   |                   |   | <ul> <li>Hold calls</li> </ul>      |    |  |
|   |                   |   | <ul> <li>Transfer calls</li> </ul>  |    |  |
|   |                   |   | <ul> <li>Terminate calls</li> </ul> |    |  |
| 8 | Voicemail         | - | MWI                                 | OK |  |
|   |                   | - | Managing received Voicemails        |    |  |
| 9 | Global Directory  | - | Connection to LDAP Server           | OK |  |

## Remarks

1. No name resolution for incoming call in combination with a LDAP server

# Test history

| Date       | FW-Version of Gigaset DECT870 | SwyxWare version  |
|------------|-------------------------------|-------------------|
| 07.04.0000 |                               | Our address 40.00 |
| 27.01.2020 | V2.26.2                       | SwyxWare 12.00    |
| 22.04.2021 | V2.39.0                       | SwyxWare 12.31    |
| 08.10.2021 | V2.39.0                       | SwyxWare 13.00    |
|            |                               |                   |